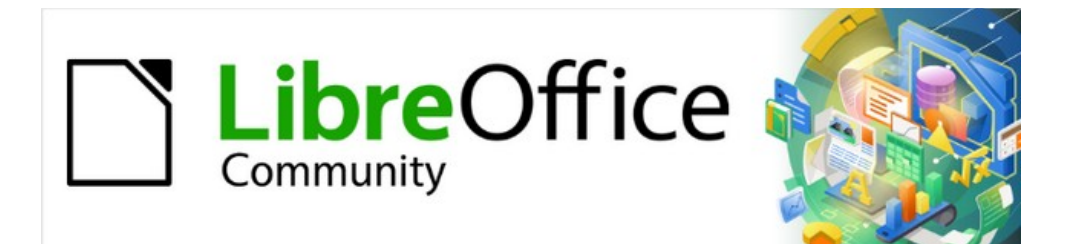

# Impress Guide 7.3

# *Chapter 12, User Interface Variants*

# <span id="page-1-4"></span>**Copyright**

This document is Copyright © 2022 by the LibreOffice Documentation Team. Contributors are listed below. This document maybe distributed and/or modified under the terms of either the GNU General Public License (<https://www.gnu.org/licenses/gpl.html>), version 3 or later, or the Creative Commons Attribution License (<https://creativecommons.org/licenses/by/4.0/>), version 4.0 or later.

All trademarks within this guide belong to their legitimate owners.

### <span id="page-1-3"></span>**Contributors**

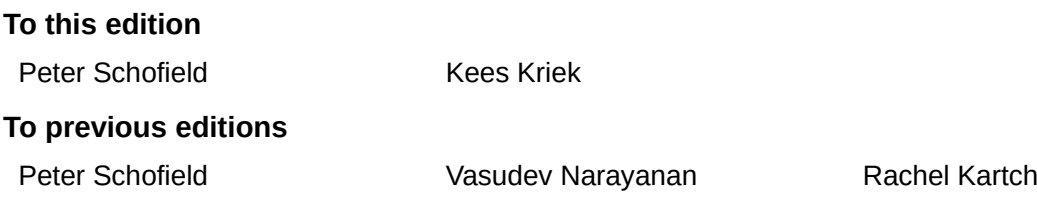

### <span id="page-1-2"></span>**Feedback**

Please direct any comments or suggestions about this document to the Documentation Team's mailing list: [documentation@global.libreoffice.org](mailto:documentation@global.libreoffice.org)

## **Note**

Everything sent to a mailing list, including email addresses and any other personal information that is written in the message, is publicly archived and cannot be deleted.

## <span id="page-1-1"></span>**Publication date and software version**

Published May 2022. Based on LibreOffice 7.3 Community. Other versions of LibreOffice may differ in appearance and functionality.

## <span id="page-1-0"></span>**Using LibreOffice on macOS**

Some keystrokes and menu items are different on macOS from those used in Windows and Linux. The table below gives some common substitutions for the instructions in this document. For a detailed list, see the application Help.

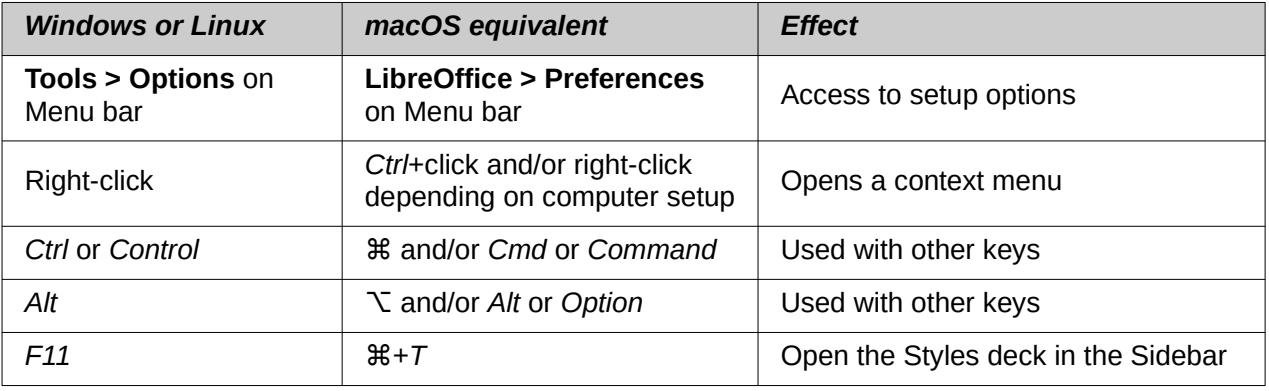

# **Contents**

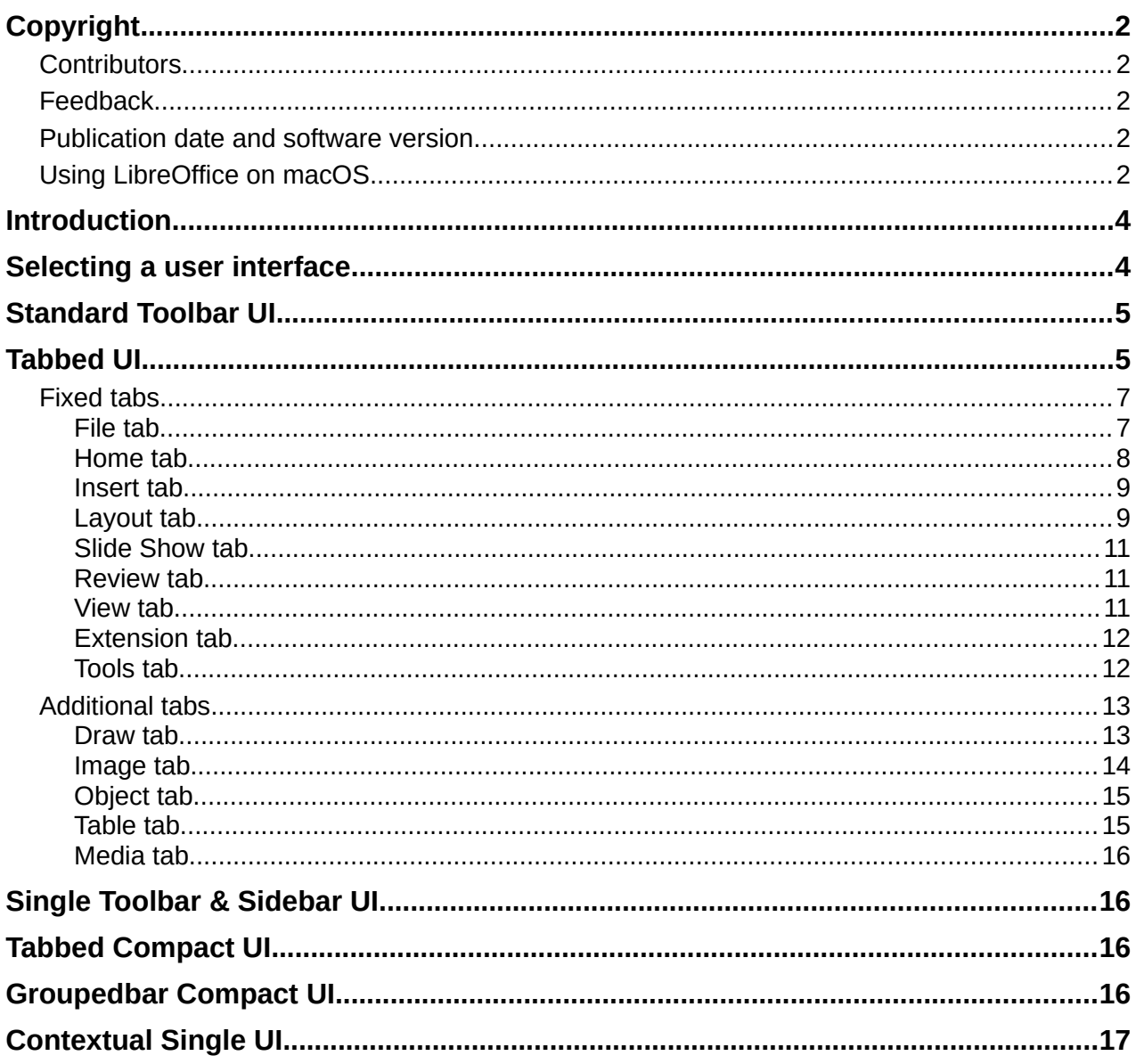

## <span id="page-3-1"></span>**Introduction**

By default, commands and tools used in LibreOffice Impress are grouped in a user interface consisting of cascading menus and toolbars. The functions and use of these cascading menus and toolbars are described in previous chapters of this user guide.

This chapter describes the user interface variants that are available for LibreOffice Impress. A user then has the option to select the user interface that suits their requirements and methods of creating presentations in LibreOffice Impress.

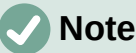

When changing the user interface, the variant can be applied only to LibreOffice Impress, or applied to all the modules in LibreOffice.

# <span id="page-3-0"></span>**Selecting a user interface**

To select a user interface variant or switch between the user interface variants:

- 1) Go to **View > User Interface** on the Menu bar to open the Select Your Preferred User Interface dialog (Figure [1](#page-3-2)).
- 2) In **UI variants**, select one of the variants. An example of the selected variant is shown in the **Preview** box, along with a short description.
- 3) Click on **Apply to Impress** to apply the variant selection to LibreOffice Impress only, or click on **Apply to All** to apply the user interface variant to all the LibreOffice modules. The LibreOffice window changes to match the selected variant.
- 4) Click **Close** to close the dialog.

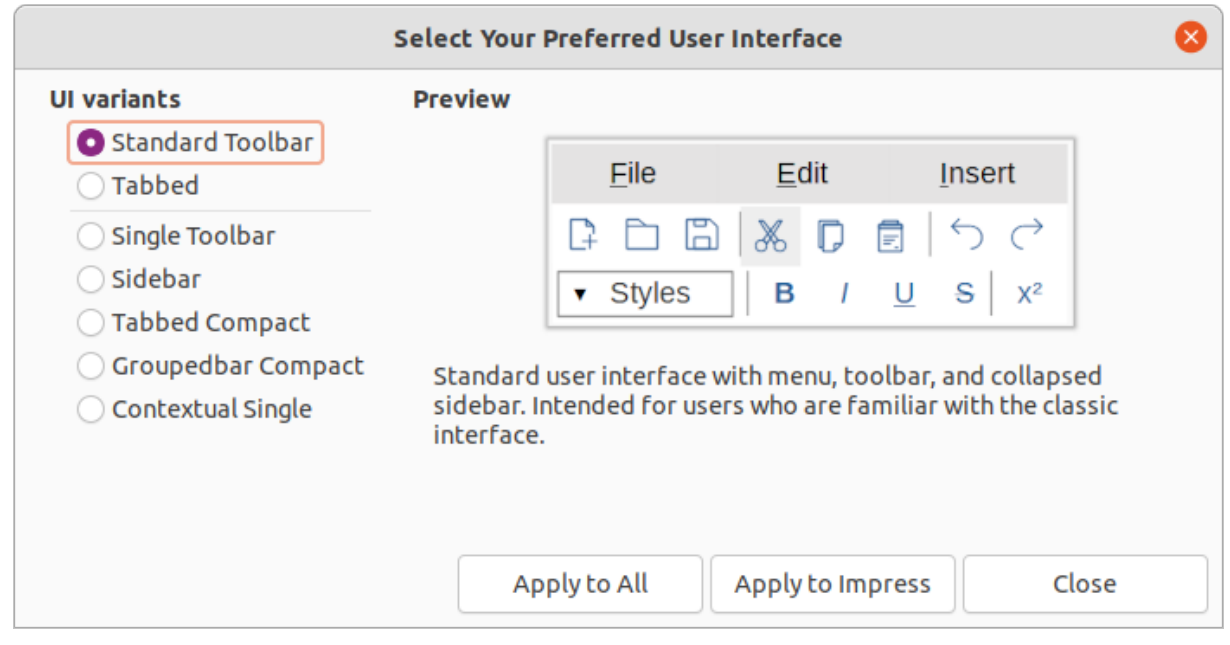

<span id="page-3-2"></span>*Figure 1: Select Your Preferred User Interface Variant dialog*

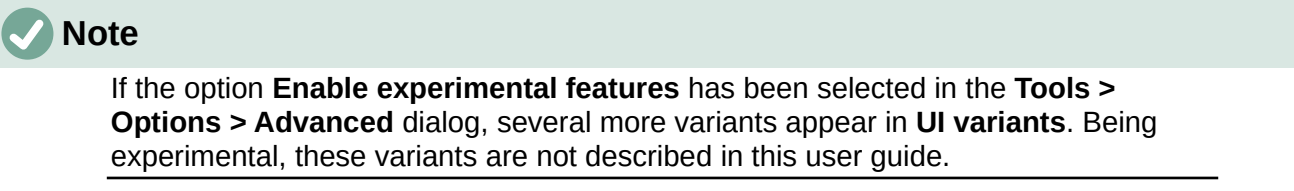

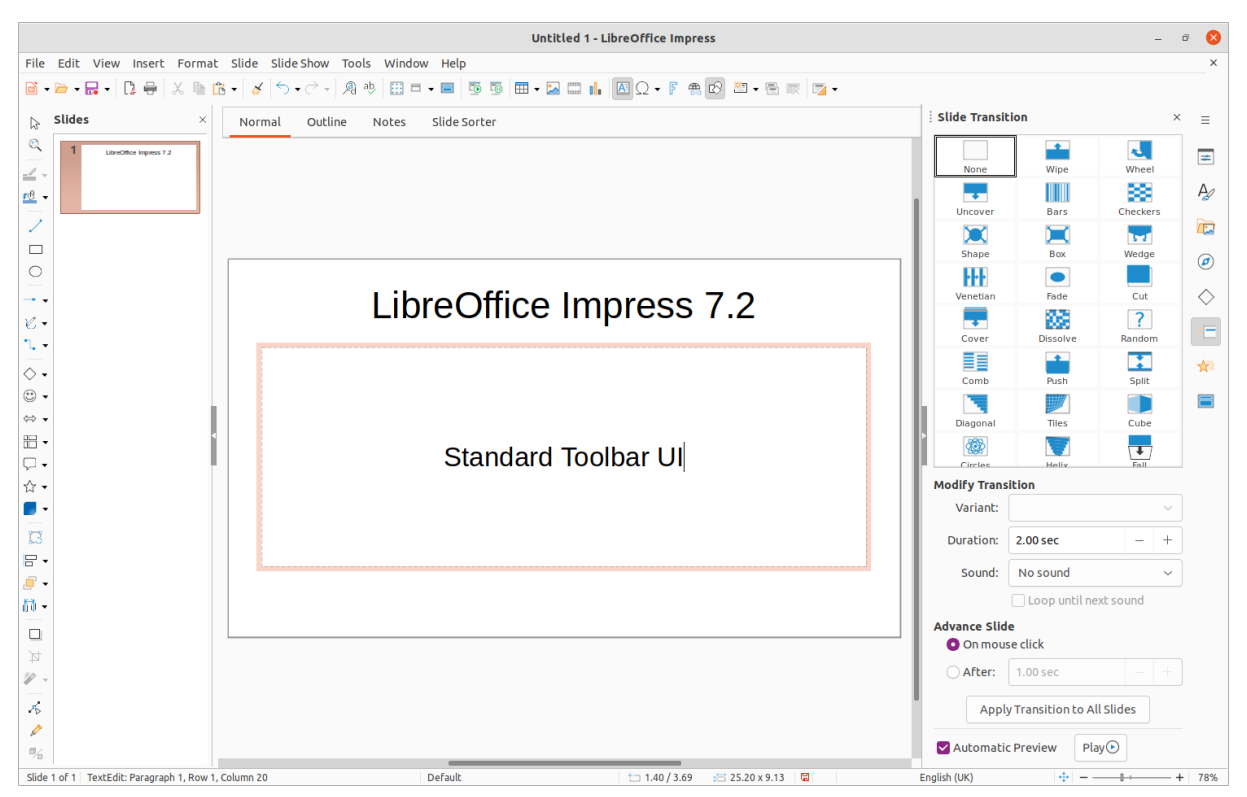

*Figure 2: Standard Toolbar user interface in LibreOffice Impress*

## **Note**

<span id="page-4-2"></span>In all the user interface variants, the Sidebar can be hidden or shown by clicking on the **Hide/Show** button on the left of the Sidebar,

# <span id="page-4-1"></span>**Standard Toolbar UI**

The Standard Toolbar user interface is the default view when LibreOffice is installed and the Workspace opened for the first time. Figure [2](#page-4-2) shows an example of the default Workspace view in LibreOffice Impress consisting of the following:

- Menu bar at the top of the Workspace.
- Standard toolbar positioned below the Menu bar.
- Drawing toolbar positioned vertically on the left of the Workspace.
- Sidebar on the right of the Workspace.

For more information on the Impress Workspace, see Chapter 1, Introducing Impress.

## <span id="page-4-0"></span>**Tabbed UI**

The Tabbed user interface provides a familiar interface for users coming from proprietary office suites, for example, Microsoft Office. Every tab within this user interface consists of a set of tools grouped by context. The context changes automatically depending on the LibreOffice module and the object selected.

It includes a Menu bar, a Tab bar, and tool icons grouped in context that would be normally used in LibreOffice Impress. If the tool icons on a tab page do not fit into the width of the Impress window, a double chevron **>>** appears at the right end of the row. Click the double chevron **>>** to display more commands.

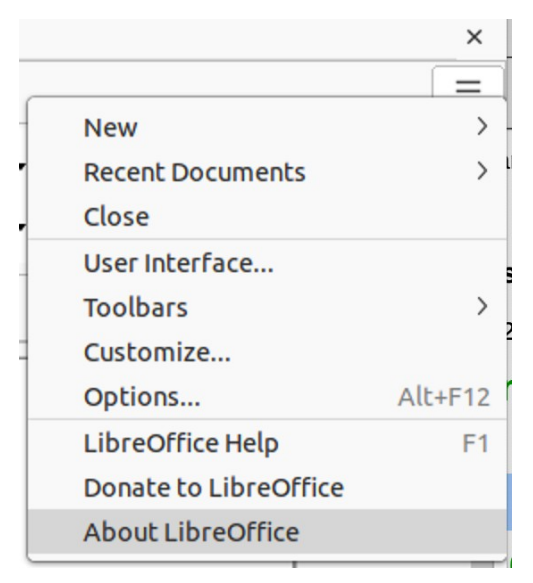

*Figure 3: Quick menu options*

<span id="page-5-2"></span><span id="page-5-1"></span>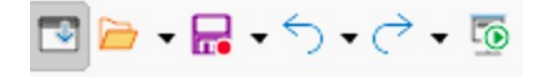

*Figure 4: Icon bar*

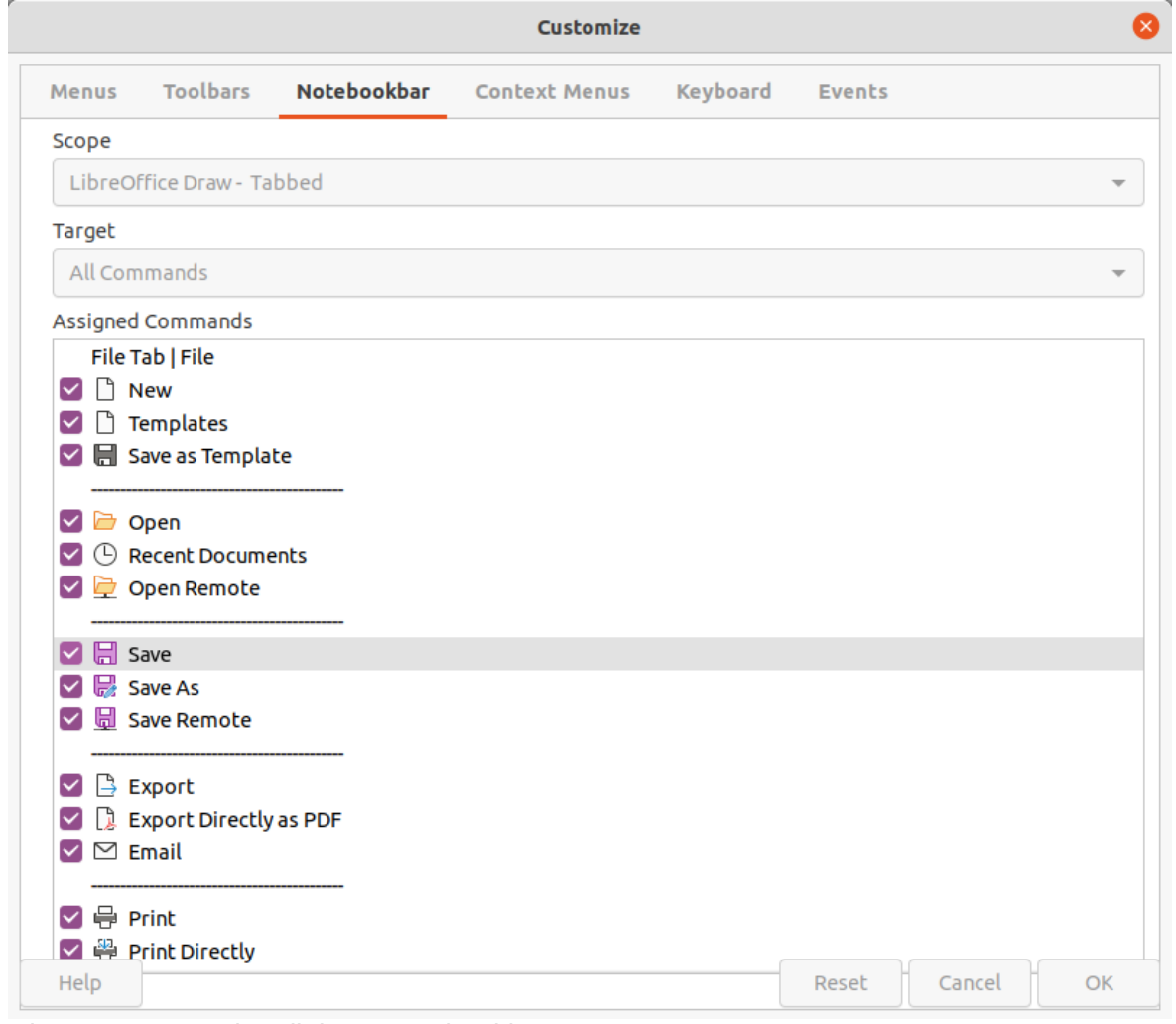

<span id="page-5-0"></span>*Figure 5: Customize dialog - Notebookbar page*

On Windows and Linux operating systems, the Menu bar can be hidden or displayed by clicking on **Menubar** at the left end of the Tab bar.

On the right of the Tab bar, a Quick menu  $(\equiv)$  (Figure [3\)](#page-5-2) is available giving access to some commonly used commands and links. Some of the Quick menu items have submenus, indicated by a small triangle ► on the right. The Quick menu is the same for all tabs.

On the left of the Tab bar, an Icon bar (Figure [4](#page-5-1)) is available giving access to some commonly used tools – **Menubar**; **Open (Ctrl+O)**; **Save (Ctrl+S)**;**Undo (Ctrl+Z)**; **Redo (Ctrl+Y); Start from First Slide (F5).**

The Tabbed user interface can be customized using the **Notebookbar** page of the Customize dialog (Figure [5](#page-5-0)) to show or hide the individual tools on the various tabs. For more information on customization of LibreOffice, see the *Getting Started Guide* and the *Writer Guide*.

# **Note**

When using the Tabbed user interface, the Impress toolbars are no longer visible. If necessary, it is possible to open toolbars by going to **View > Toolbars** on the Menu bar or **Quick menu > Toolbars**.

## <span id="page-6-1"></span>**Fixed tabs**

The fixed tabs in the **Tabbed** user interface for Impress are described on the following pages. The following figures show the left and right ends of the tabs separately so they are large enough to more easily see the commands.

#### <span id="page-6-0"></span>*File tab*

The **File** tab (Figure [6](#page-6-2)) is a fixed tab providing commands to create new documents; open, save, print, and close documents; manage templates; export to PDF and EPUB; display document properties; add a digital signature; and sign an existing PDF.

The **File** tab has two menus (Figures [7](#page-7-2) and [8](#page-7-1)): **File** and **Help**. The **File** tab menu contains the same commands as the tools available on the tab. The **Help** tab menu provides links to a variety of resources.

<span id="page-6-2"></span>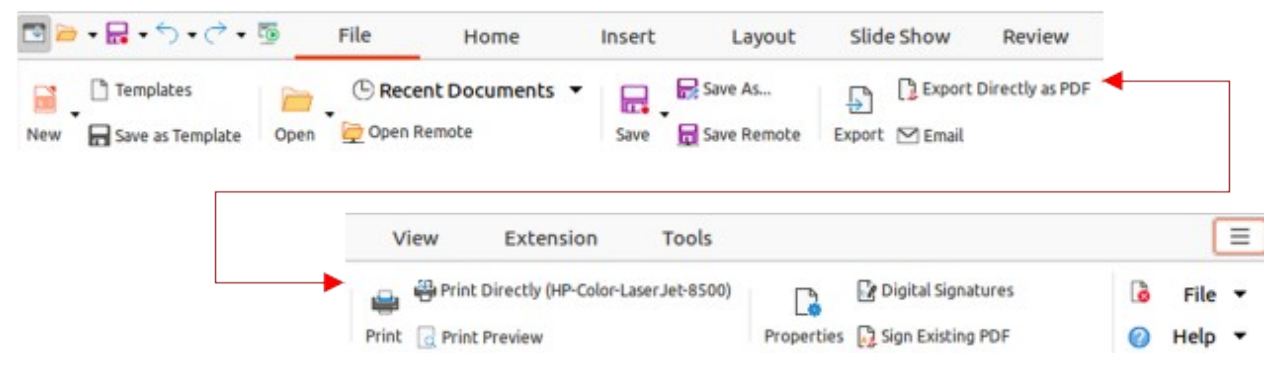

*Figure 6: Tabbed user interface - File tab*

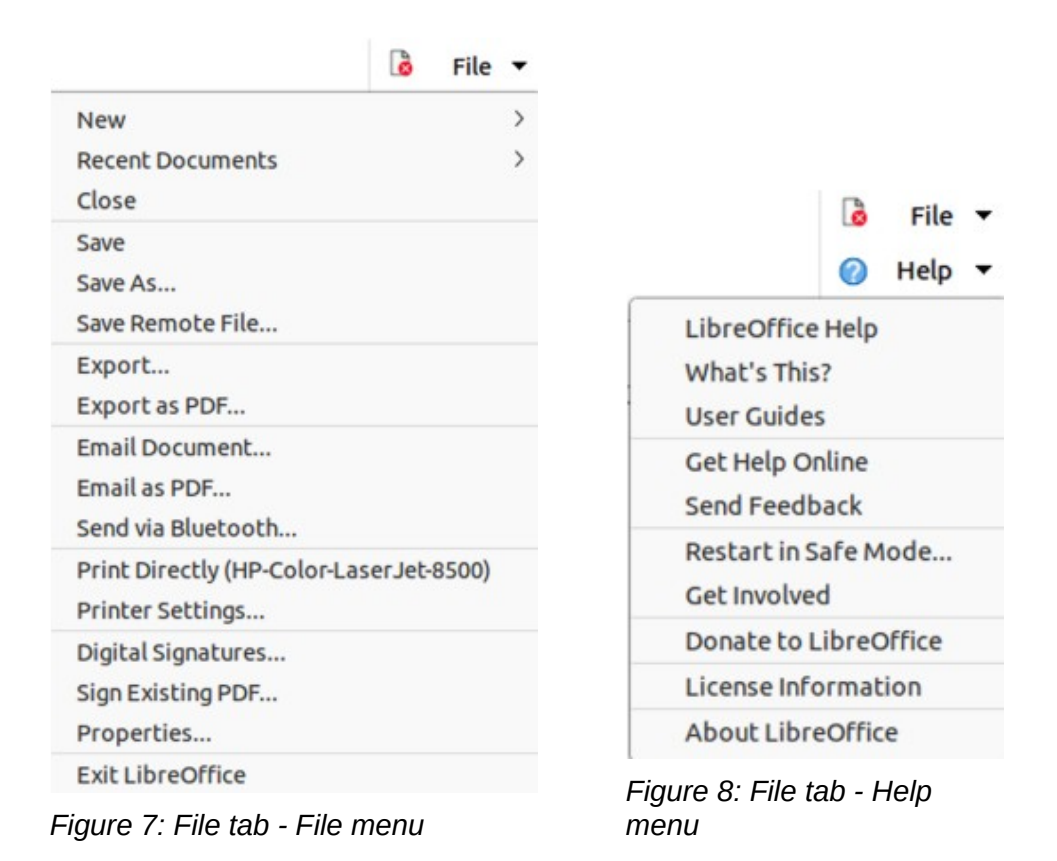

<span id="page-7-2"></span><span id="page-7-0"></span>*Home tab*

The **Home** tab (Figure [9](#page-7-4)) is a fixed tab providing commands to cut, copy, paste, and format text; insert common items (for example images, tables, charts); apply, update, and edit drawing styles; and so on. The **Home** menu (Figure [10\)](#page-7-3) at the right end of the **Home** tab bar provides additional tools that are not on the tab.

<span id="page-7-4"></span>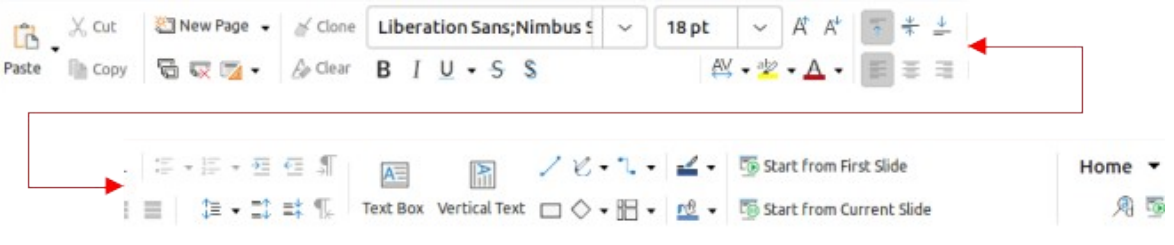

*Figure 9: Tabbed user interface - Home tab*

<span id="page-7-3"></span><span id="page-7-1"></span>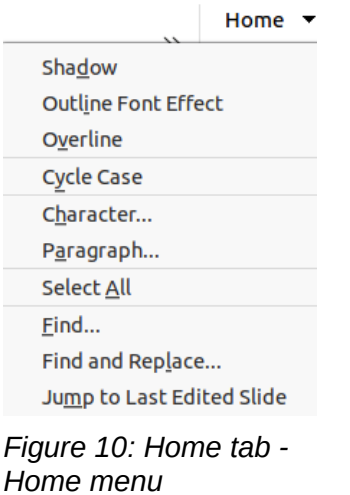

#### <span id="page-8-1"></span>*Insert tab*

The **Insert** tab (Figure [11\)](#page-8-4) is a fixed tab providing tools to insert many commonly used items. The **Insert** menu (Figure [12\)](#page-8-3) at the right end of the **Insert** tab bar provides some of the same tools.

<span id="page-8-4"></span>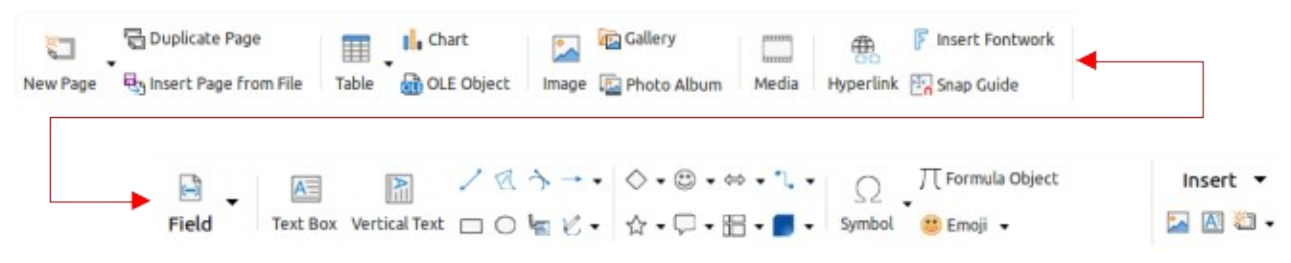

*Figure 11: Tabbed user interface - Insert tab*

|                         |                                      | Insert |  |
|-------------------------|--------------------------------------|--------|--|
|                         | <b>Photo Album</b><br>Animated Image |        |  |
|                         |                                      |        |  |
|                         | $\checkmark$ Gallery                 |        |  |
|                         | Select Source                        |        |  |
|                         | Audio or Video                       |        |  |
|                         | QR Code                              |        |  |
|                         | OLE Object                           |        |  |
|                         | Insert Page from File                |        |  |
|                         | Formula Object                       |        |  |
|                         | <b>Text Box</b>                      |        |  |
|                         | <b>Vertical Text</b>                 |        |  |
|                         | Fontwork                             |        |  |
|                         | Floating Frame                       |        |  |
|                         | Hyperlink                            |        |  |
|                         | Insert Snap Guide                    |        |  |
|                         | Page Number                          |        |  |
|                         | <b>Page Count</b>                    |        |  |
|                         | <b>Header and Footer</b>             |        |  |
| Figure 12: Insert tab - |                                      |        |  |

<span id="page-8-3"></span>*Insert menu*

#### <span id="page-8-0"></span>*Layout tab*

The **Layout** tab (Figure [13\)](#page-8-2) is a fixed tab providing tools to create a slide layout. The **Layout** menu (Figure [14\)](#page-9-0) at the right end of the **Layout** tab bar provides some of the same tools.

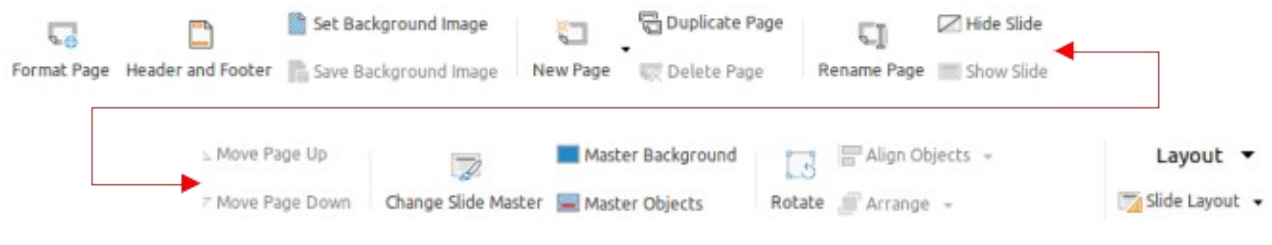

<span id="page-8-2"></span>*Figure 13: Tabbed user interface - Layout tab*

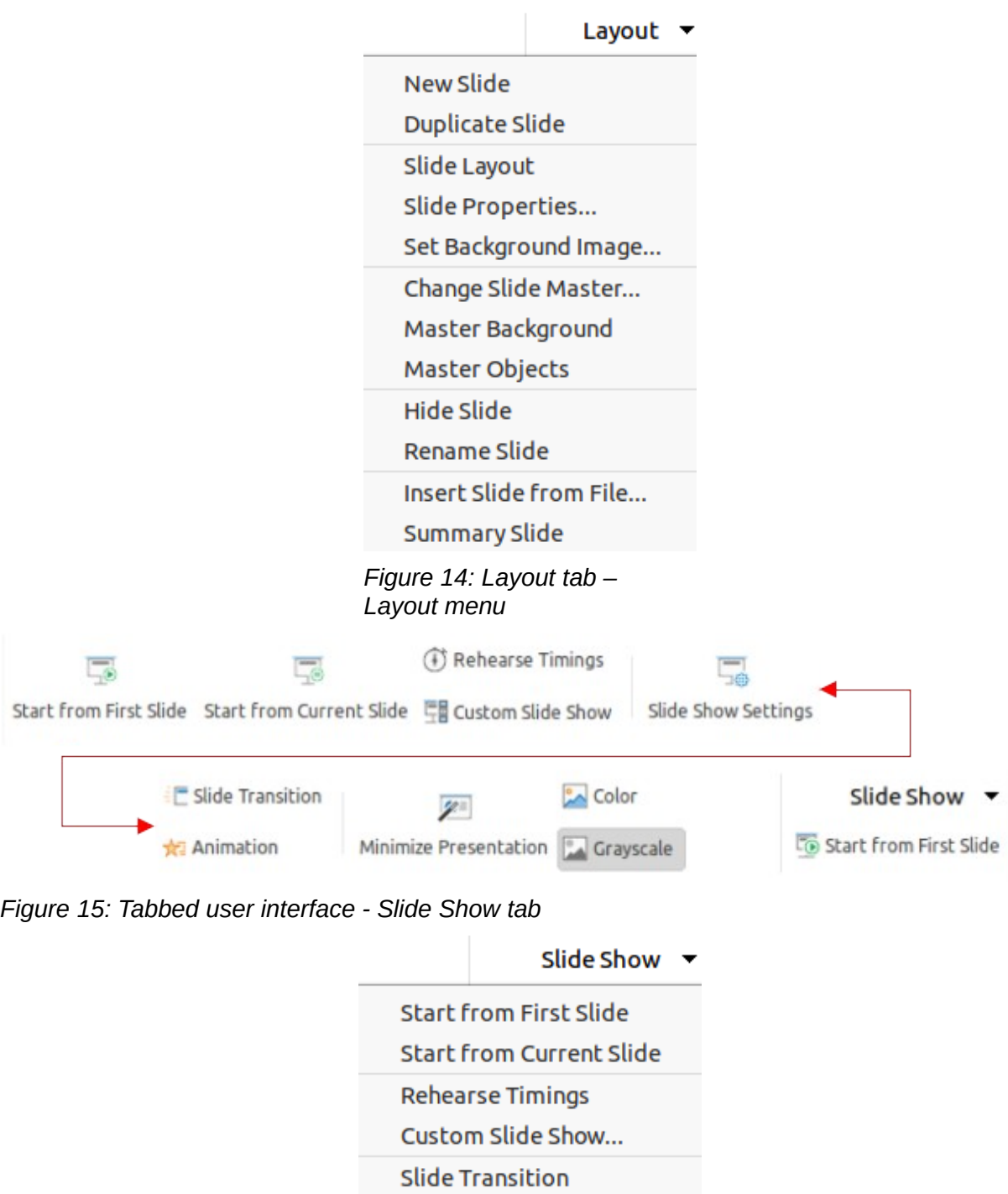

*Figure 16: Slide Show tab -* 

<span id="page-9-1"></span>Slide Show Settings...

Minimize Presentation...

*Slide Show menu*

<span id="page-9-2"></span><span id="page-9-0"></span>Animation

Color  $\checkmark$  Grayscale

#### <span id="page-10-0"></span>*Slide Show tab*

The **Slide Show** tab (Figure [15](#page-9-2)) is a fixed tab providing tools for creating a slide show. The **Slide Show** menu (Figure [16](#page-9-1)) at the right end of the **Slide Show** tab bar provides some of the same tools.

#### <span id="page-10-2"></span>*Review tab*

The **Review** tab (Figure [17](#page-10-5)) is a fixed tab providing tools for reviewing a slide show. The **Review** menu (Figure [18\)](#page-10-4) provides additional text editing tools. Some of these tools appear only if **Asian** or **Complex Text Layout** are selected in **Tools > Options > Language Settings > Languages**.

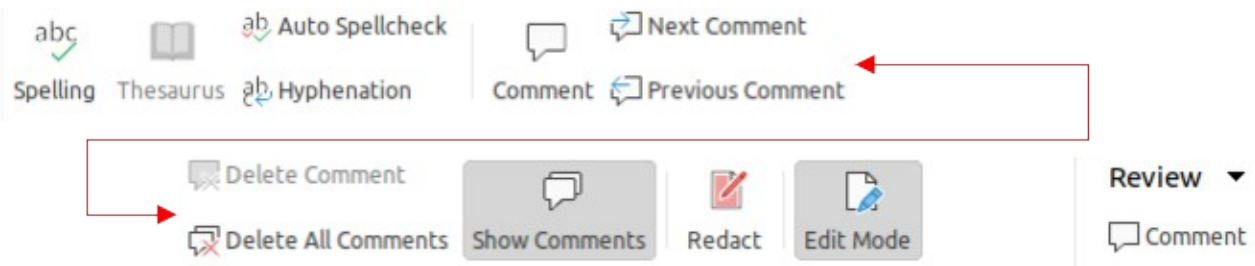

<span id="page-10-5"></span>*Figure 17: Tabbed user interface - Review tab*

<span id="page-10-4"></span>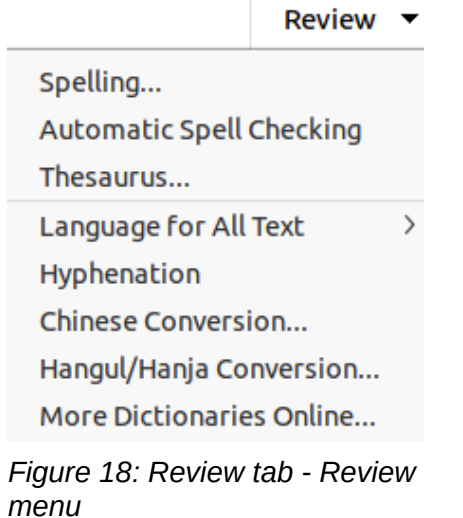

#### <span id="page-10-1"></span>*View tab*

The **View** tab (Figure [19](#page-10-3)) is a fixed tab providing tools to control the display of slides on a screen. The **View** menu (Figure [20\)](#page-11-2) provides additional tools relating to the display of slides on a screen.

<span id="page-10-3"></span>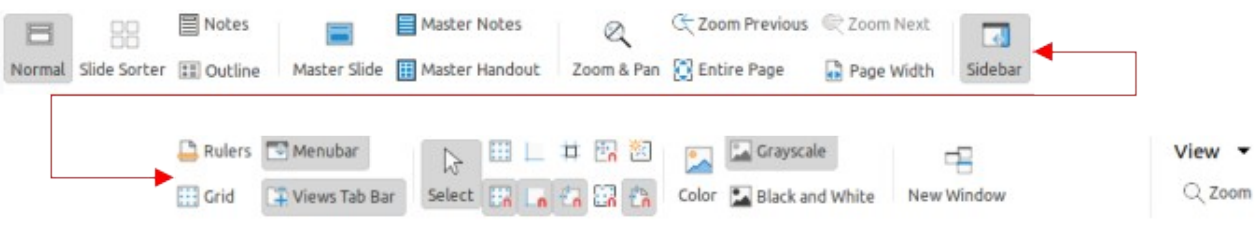

*Figure 19: Tabbed user interface - View tab*

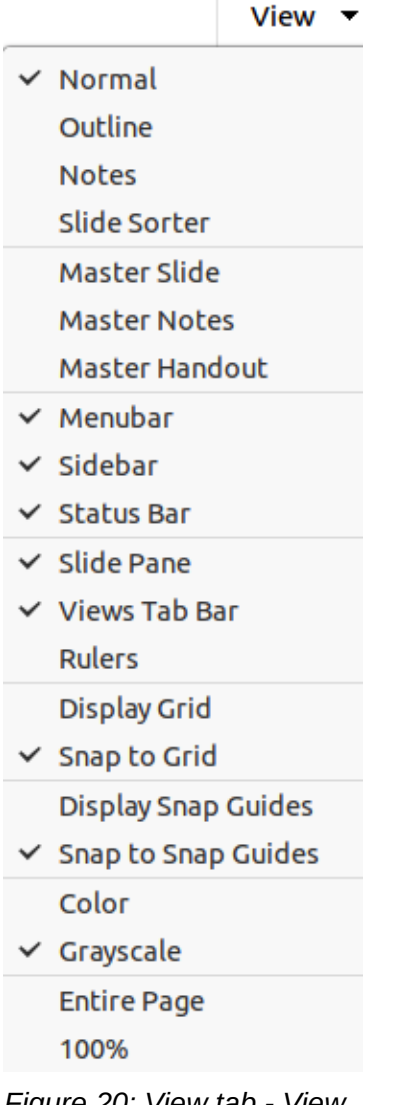

<span id="page-11-2"></span>*Figure 20: View tab - View menu*

#### <span id="page-11-1"></span>*Extension tab*

The **Extension** tab (Figure [21](#page-11-3)) is a fixed tab containing only the tool to access the Extension Manager allowing the installation of extensions that are compatible for use in LibreOffice.

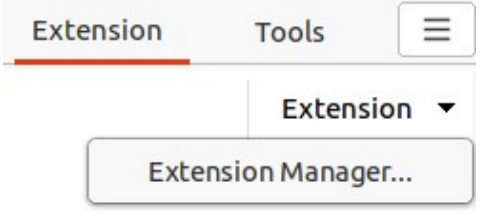

<span id="page-11-3"></span>*Figure 21: Tabbed user interface - Extension tab*

#### <span id="page-11-0"></span>*Tools tab*

The **Tools** tab (Figure [22](#page-12-3)) is a fixed tab providing several tools for macros; color replacer; media player; and so on. The **Tools** menu (Figure [23\)](#page-12-2) provides some of the same tools, plus extra tools for organizing, for example, macros and dialogs; image map; data sources; and so on.

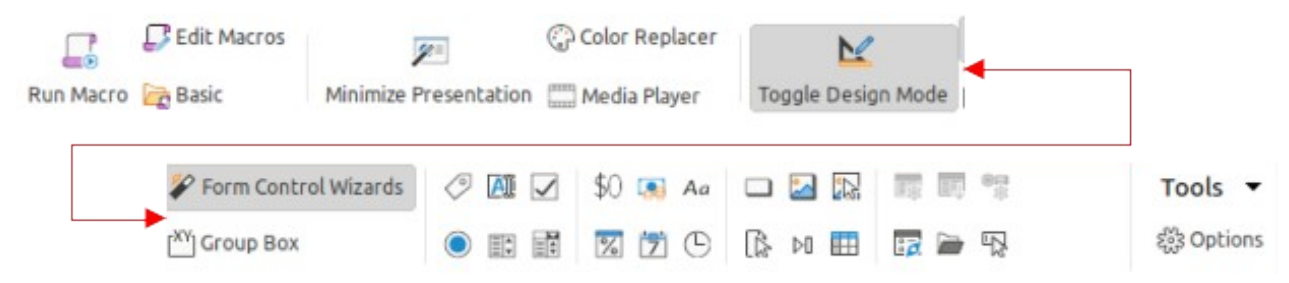

<span id="page-12-3"></span>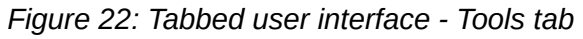

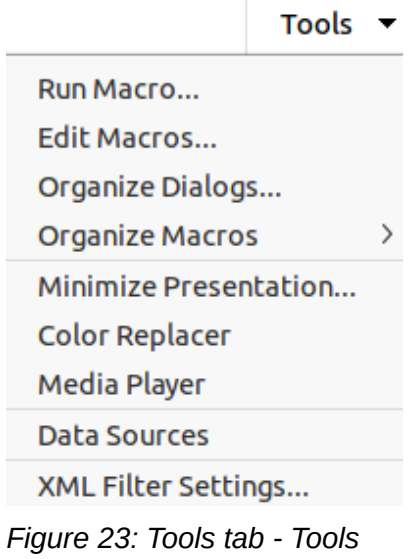

## <span id="page-12-1"></span>**Additional tabs**

Additional tabs appear between the **View** and **Extension** tabs when an object in Impress is selected. The illustrations show the left and right ends of the tabs separately so they are large enough to more easily see the commands.

<span id="page-12-2"></span>*menu*

#### <span id="page-12-0"></span>*Draw tab*

The **Draw** tab (Figure [24](#page-12-4)) becomes available when a drawing object is selected in a slide. It provides tools for editing, transforming, grouping, aligning, and distributing draw objects. The **Draw** tab menu (Figure [25](#page-13-1)) provides some of the tools required for editing, transforming and converting drawing objects.

<span id="page-12-4"></span>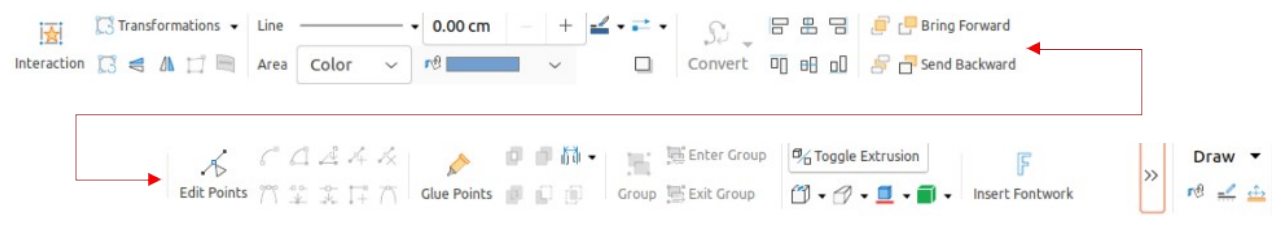

*Figure 24: Tabbed user interface - Draw tab*

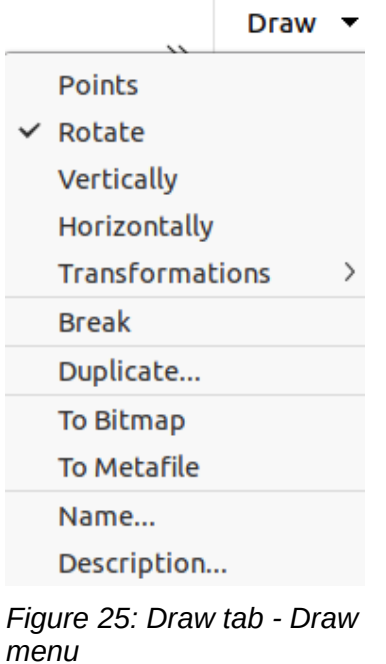

#### <span id="page-13-1"></span><span id="page-13-0"></span>*Image tab*

The **Image** tab (Figure [26](#page-13-3)) becomes available when an image is selected in a slide, for example a photograph. It provides tools for working with images, such as cropping, borders, area styles, colors, and so on. The **Image** tab menu (Figure [27\)](#page-13-2) provides links to dialogs for working with images.

<span id="page-13-3"></span>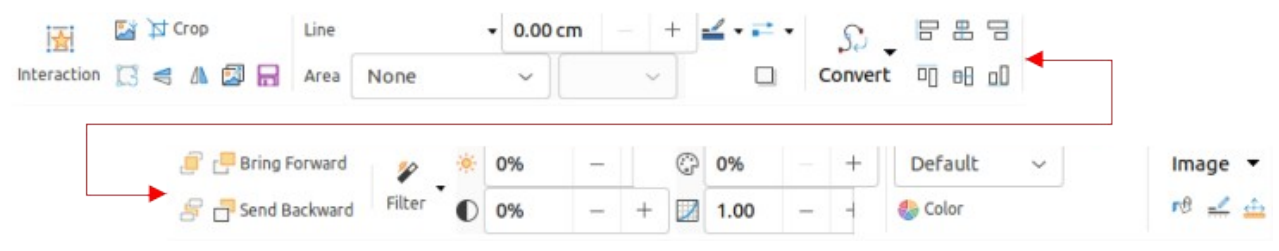

*Figure 26: Tabbed user interface - Image tab*

<span id="page-13-2"></span>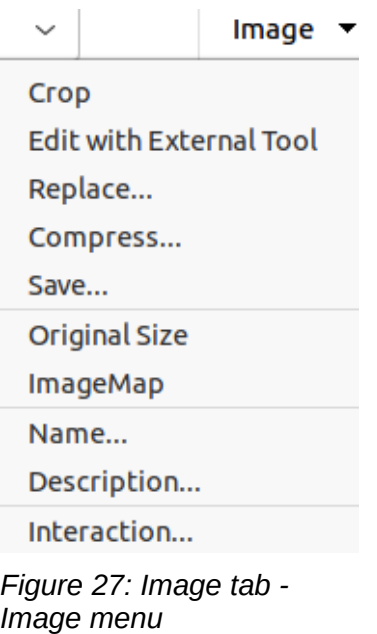

#### <span id="page-14-1"></span>*Object tab*

The **Object** tab (Figure [28\)](#page-14-5) becomes available when an object, such as a chart, is selected. It provides tools to position, resize, choose colors, and so on for the selected object. The **Object** tab menu (Figure [29](#page-14-4)) provides extra tools matching the type of object selected.

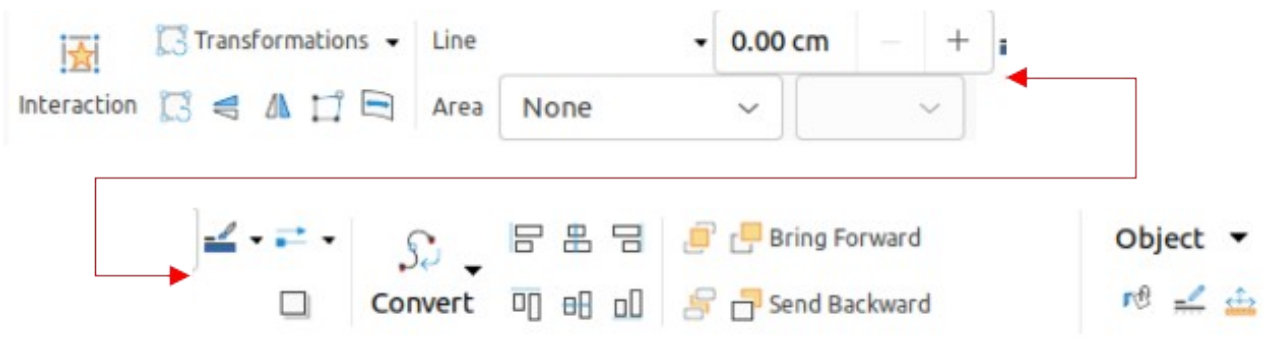

*Figure 28: Tabbed user interface - Object tab*

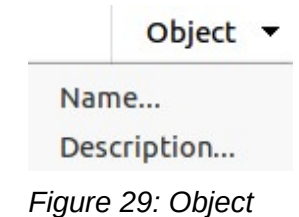

<span id="page-14-4"></span>*tab - Object menu*

#### <span id="page-14-5"></span><span id="page-14-0"></span>*Table tab*

The **Table** tab (Figure [30](#page-14-3)) becomes available when a table is selected in a slide. It provides tools to format a table to the presentation requirements. The **Table** tab menu (Figure [31\)](#page-14-2) includes extra tools for editing a table.

<span id="page-14-3"></span>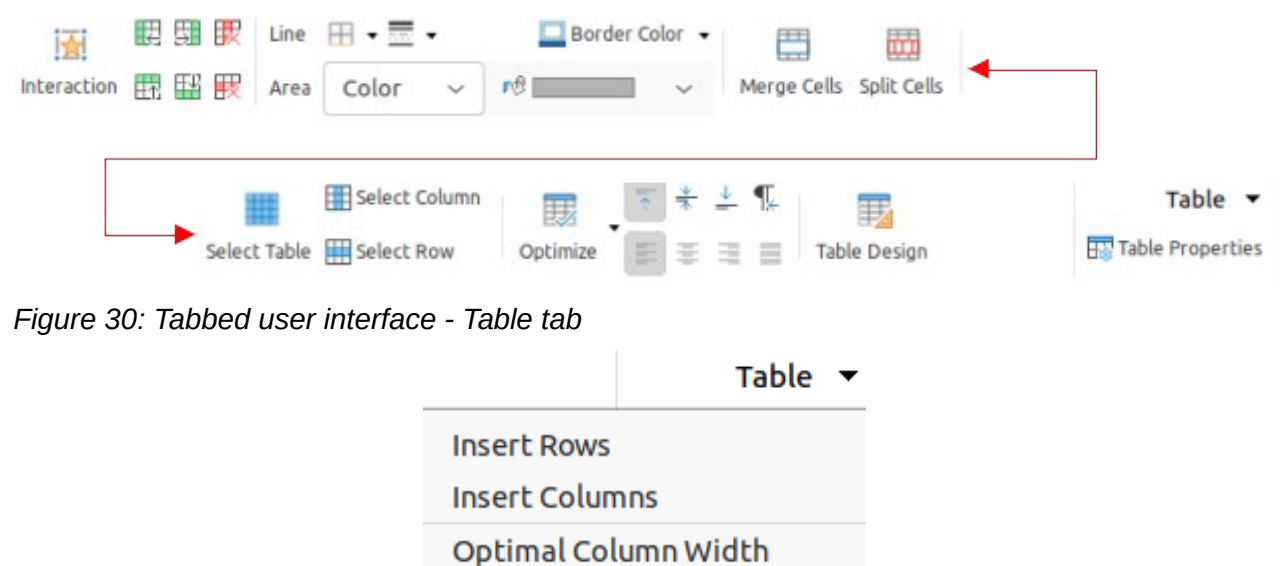

**Distribute Columns Evenly** 

<span id="page-14-2"></span>Sort...

*Figure 31: Table tab - Table menu*

#### <span id="page-15-3"></span>*Media tab*

The **Media** tab (Figure [32\)](#page-15-6) only becomes available when a media object is selected in a slide. It provides tools for positioning and running an audio or video file. The **Media** tab menu (Figure [33](#page-15-5)) includes extra tools for editing a media object.

<span id="page-15-6"></span>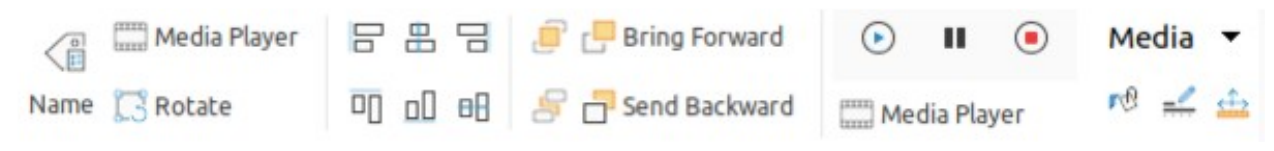

*Figure 32: Tabbed user interface - Media tab*

<span id="page-15-5"></span>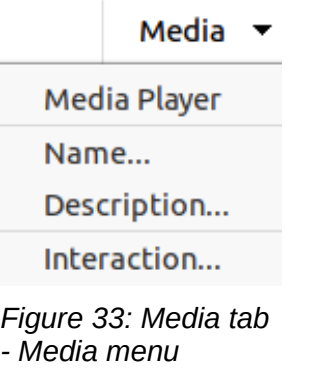

## <span id="page-15-2"></span>**Single Toolbar & Sidebar UI**

When selected, the **Single Toolbar** and **Sidebar** user interfaces only show the Menu bar with no toolbars. However, toolbars can be added to either of these user interfaces by going to **View > Toolbars** on the Menu bar and selecting the required toolbar from the options available. For more information on toolbars, see Appendix B, Toolbars in this guide and the *Getting Started Guide*.

## <span id="page-15-1"></span>**Tabbed Compact UI**

The **Tabbed Compact** user interface has the same tabs as the **Tabbed** user interface, but the tools on each tab are arranged as a single row of tools. Some of these tools have drop-down menus with extra options. Figure [34](#page-15-4) shows an example of the **File** tab in the **Tabbed Compact** user interface.

The tab menu on the right of the **Tabbed Compact** user interface provides the same options as the tab menus in the **Tabbed** user interface, see ["Tabbed UI"](#page-4-0) on page [5](#page-4-0) for more information.

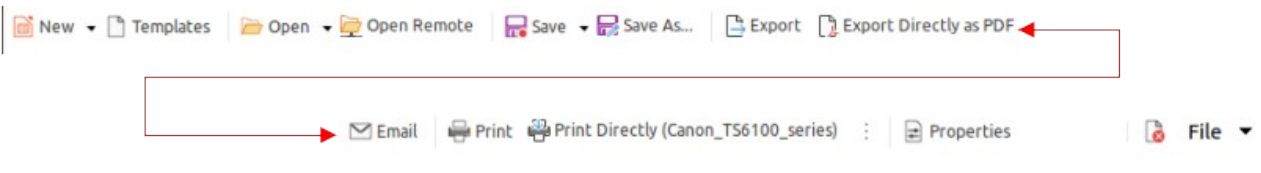

*Figure 34: Example of Tabbed Compact user interface showing File tab*

## <span id="page-15-4"></span><span id="page-15-0"></span>**Groupedbar Compact UI**

The **Groupedbar Compact** user interface is divided into groups that contain commands organized as sets of tools and menus. The tools and menus that are available change to suit the type of object selected. Clicking on the double chevron **>>** displays more tools for editing an object. Figure [35](#page-16-1) shows an example of **Groupedbar Compact** user interface when a basic shape object is selected.

The **Groupedbar Compact** menu (Figure [36\)](#page-16-3) on the right-hand end of this interface provides extra tools for working with LibreOffice Impress, including convenient ways to change the user interface and access toolbars.

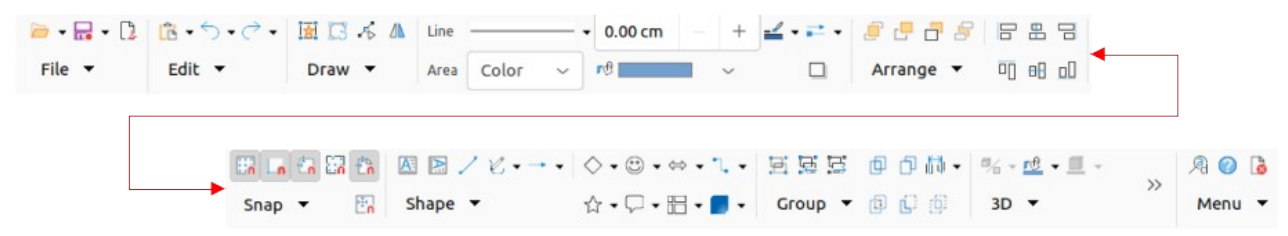

<span id="page-16-1"></span>*Figure 35: Example of Groupedbar Compact user interface with an object selected*

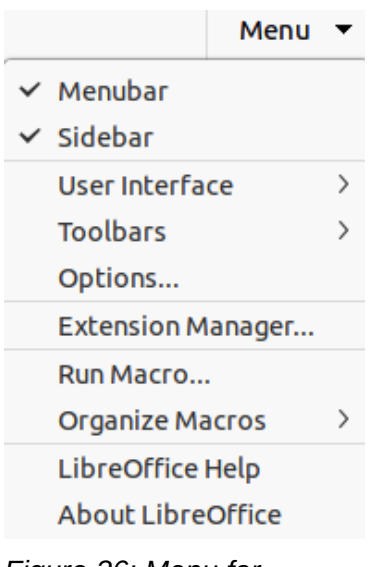

<span id="page-16-3"></span>*Figure 36: Menu for Groupedbar Compact UI*

# <span id="page-16-0"></span>**Contextual Single UI**

The **Contextual Single** user interface displays a single toolbar to suit the type of object that has been selected. Clicking on the double chevron **>>** displays more tools for editing an object. Figure [37](#page-16-2) shows an example of a **Contextual Single** user interface when a basic shape object is selected.

<span id="page-16-2"></span>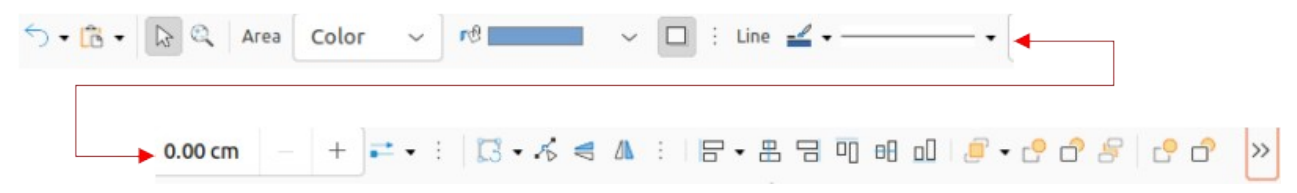

*Figure 37: Example of Contextual Single user interface with a basic shape selected*